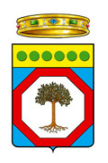

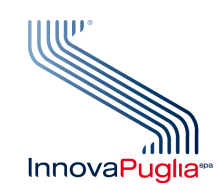

# MEDICI SPECIALISTI

# MANUALE UTENTE

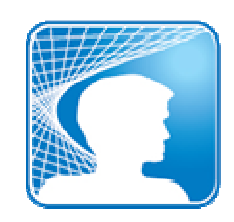

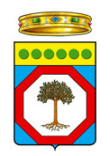

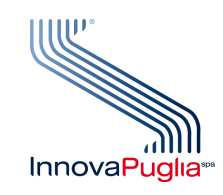

## INDICE

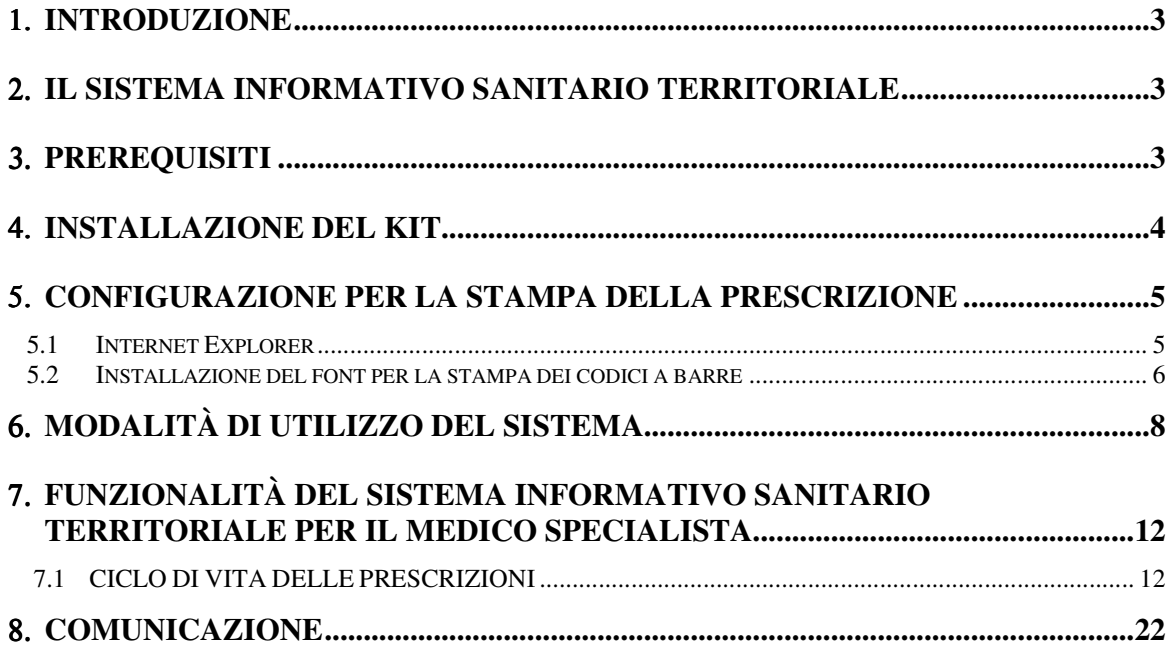

# 1. **Introduzione**

Il presente documento costituisce il manuale utente per l'utilizzo delle funzioni del Sistema Informativo Sanitario Territoriale della Regione Puglia messe a disposizione per i medici specialisti ambulatoriali e ospedalieri. Si evidenziano di seguito i prerequisiti e le funzionalità.

# 2. **Il Sistema Informativo Sanitario Territoriale**

Il Sistema Informativo Sanitario Territoriale (SIST) della Regione Puglia (www.sist.puglia.it) ha l'obiettivo di potenziare i servizi territoriali e l'assistenza primaria, mediante la messa a punto dell'infrastruttura necessaria per l'interconnessione di medici di medicina generale, pediatri, farmacie, medici della continuità assistenziale, specialisti, operatori CUP e la realizzazione di servizi e strumenti utili a supportare la relazione medico-assistito.

Il Sistema Informativo Sanitario Territoriale ha integrato le applicazioni in uso nei diversi ambiti di intervento: studi medici, farmacie, Centri Unici di Prenotazione, operando secondo un principio di salvaguardia degli investimenti e di cooperazione con i sistemi applicativi esistenti.

Il sistema coopera con Edotto, il nuovo Sistema Informativo Sanitario Regionale, al fine di acquisire le informazioni necessarie – al momento soprattutto in relazione alle anagrafi degli assistiti, dei medici di medicina generale, pediatri e dei medici della continuità assistenziale.

Inoltre il Sistema Informativo Sanitario Territoriale della Puglia già svolge funzione di Sistema di Accoglienza Regionale (SAR), ai sensi dell'art. 4 del DPCM 26/03/2008, per l'invio giornaliero delle prescrizioni farmaceutiche e specialistiche prodotte dai medici di medicina generale e pediatri verso il Sistema di Accoglienza Centrale (SAC) del Ministero dell'Economia e Finanze. L'obbligo di invio telematico verso il SAC riguarda anche gli specialisti ospedalieri e territoriali.

Nell'ambito del Sistema Informativo Sanitario Territoriale è attivo un servizio di helpdesk contattabile al numero verde gratuito 800.955.175, operativo dal lunedì al venerdì dalle ore 8.00 alle ore 20.00. Nelle fasce orarie in cui l'helpdesk non è operativo, è possibile richiedere assistenza, scrivendo una e-mail all'indirizzo helpdesk@sist.puglia.it.

# 3. **Prerequisiti**

Per rendere il sistema fruibile, prerequisito fondamentale è il collegamento del PC utilizzato dal medico alla Intranet aziendale, per consentire l'accesso ai servizi resi disponibili sia in ambito intranet (ad es., accesso a Edotto); sia in ambito Internet (ad es., accesso al

SistemaTS per l'invio dei certificati di malattia) sia in ambito RUPAR-SPC (ad es., accesso al Sistema Informativo Sanitario Territoriale).

E' quindi necessario che la postazione di lavoro del medico consista di:

- PC
- CNS, kit di installazione e lettore;
- Stampante
- Collegamento alla rete aziendale.

## 4. **Installazione del kit**

Dopo aver collegato il PC è necessario provvedere all'installazione del Kit consegnato con la CNS ed il lettore. Tale attività può essere svolta con il supporto del Manuale di installazione del software "Kit Actalis CNS" (vedi figura sottostante), disponibile sul sito www.sist.puglia.it nella sezione Area download medici, oppure richiedendo assistenza al personale dell'helpdesk, contattabile al numero verde 800.955.175, dal lunedì al venerdì dalle ore 8.00 alle ore 20.00.

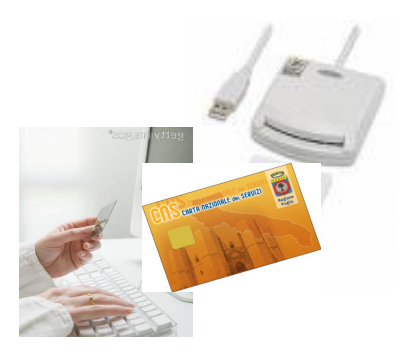

L'utilizzo della Carta Nazionale dei Servizi (CNS) è finalizzata a:

- garantire l'accesso sicuro al Sistema da parte degli operatori sanitari;
- apporre la firma digitale sui documenti sanitari su cui è prevista l'apposizione della firma autografa (ad es. prescrizioni, certificati di malattia).

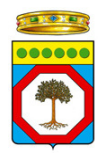

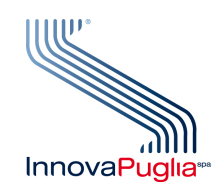

## 5. **Configurazione per la stampa della prescrizione**

Poiché il SIST offre al medico la possibilità di stampare la prescrizione su ricetta SSN, occorre effettuare le seguenti impostazioni per una corretta stampa della ricetta:

- 1) impostare correttamente la configurazione del browser
- 2) installare il font per la stampa del codice a barre.

#### **5.1 Internet Explorer**

Per impostare correttamente la configurazione del browser è necessario seguire i passi di seguito descritti. Attraverso il browser è necessario aprire una pagina e selezionare l'opzione File - Imposta pagina, verrà visualizzata la seguente finestra di dialogo:

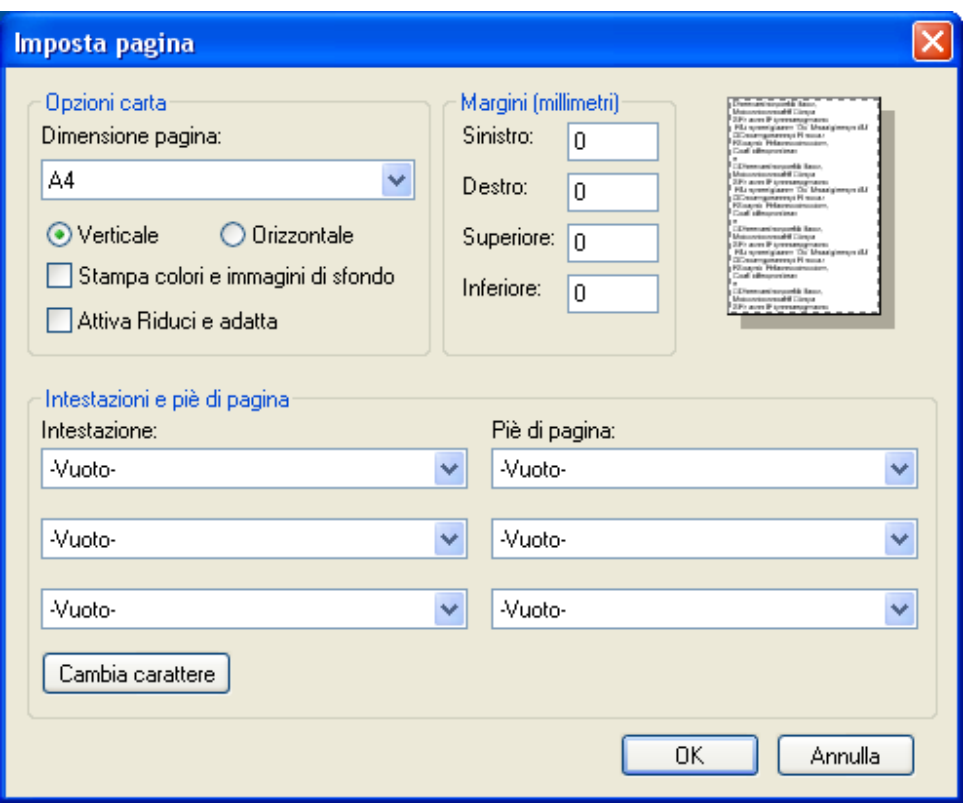

**Figura 1: Configurazione del browser - Impostazioni pagina**

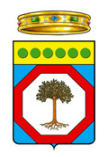

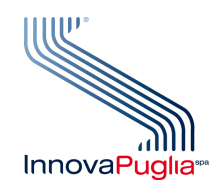

Occorre accertarsi, nella Sezione Opzioni carta, che sia deselezionata la casella "Attiva Riduci e adatta", che il formato della pagina sia A4 (210 x 297 mm), che i valori dei margini siano quelli riportati nella figura e che i campi intestazione e piè di pagina abbiano tutti valore "Vuoto".

Le impostazioni dei margini di stampa (sinistro, destro, superiore, inferiore), sono personalizzabili e variano a seconda della tipologia di stampante in dotazione del medico specialista. Per supporto in fase di stampa di una prescrizione, è possibile contattare il servizio di helpdesk al numero verde: 800 955 175.

La ricetta SSN dovrà essere posizionata con allineamento a destra nell'apposito vassoio di alimentazione della carta come da figura.

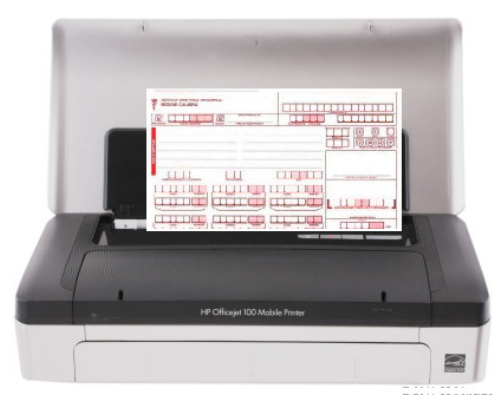

 **Figura 2: Allineamento ricetta SSN nella stampante**

## **5.2 Installazione del font per la stampa dei codici a barre**

Dopo aver configurato correttamente il browser, occorre installare sulla propria postazione di lavoro il font "Free 3 of 9 extended", che consente di stampare sulla ricetta SSN i codici a barre relativi a Codice fiscale dell'assistito e NRE o IUP (Numero di ricetta elettronica). Nel caso in cui si richieda la stampa della prescrizione senza aver installato il font, il sistema ne rileva l'assenza e visualizza il messaggio riportato nell'immagine seguente.

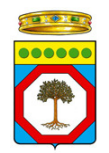

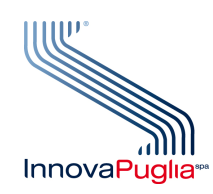

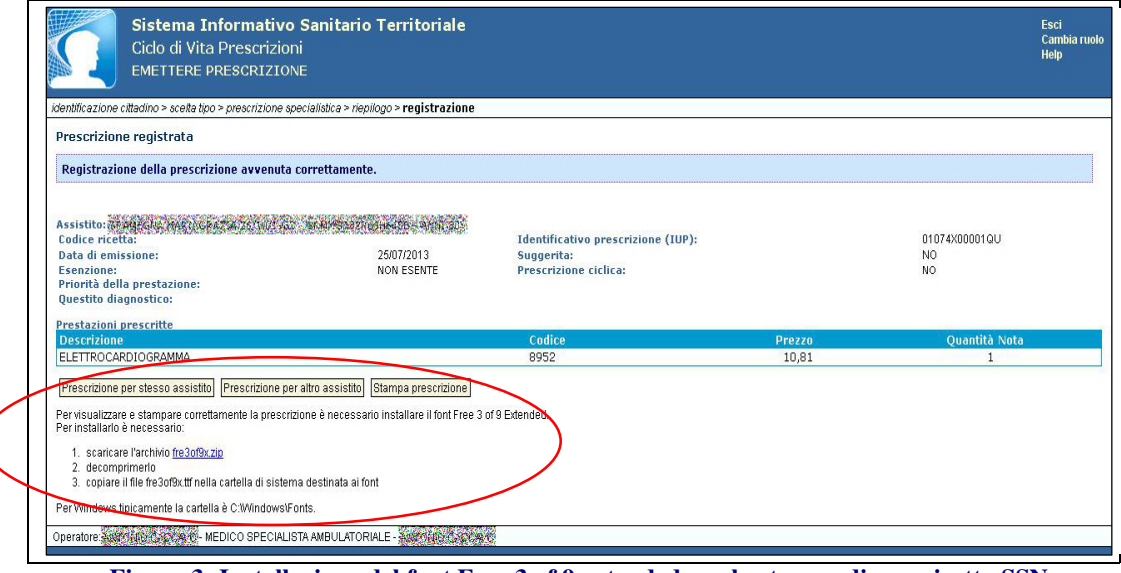

**Figura 3: Installazione del font Free 3 of 9 extended per la stampa di una ricetta SSN**

Per installare il font si possono seguire i passi illustrati nell'immagine precedente oppure è possibile scaricare il file "fre3of9x.zip" dal portale www.sist.puglia.it nella sezione Area download medici, decomprimerlo, copiarlo nella cartella di sistema di Windows destinata ai font. In caso di necessità è possibile chiedere assistenza al numero verde 800.955.175.

Tipicamente il sistema operativo Windows mantiene i font nella cartella C:\ Windows\Fonts

Si noterà che nel file "fre3of9x.zip" è presente un unico file "fre3of9x.ttf". E' consigliabile controllare la corretta installazione del file, verificando che nella cartella di sistema dei font C:\ Windows\Fonts sia effettivamente presente il file "fre3of9x.ttf". Questa condizione è necessaria affinché il sistema operativo riconosca questo font.

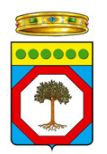

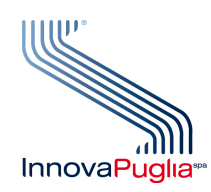

| C:\WINDOWS\Fonts                                    |                       |                                                                                                    |                             |                              |                          |                                                                                                    |                                   |     |
|-----------------------------------------------------|-----------------------|----------------------------------------------------------------------------------------------------|-----------------------------|------------------------------|--------------------------|----------------------------------------------------------------------------------------------------|-----------------------------------|-----|
| Modifica Visualizza<br>Preferiti<br>File            | Strumenti<br>- 2      |                                                                                                    |                             |                              |                          |                                                                                                    |                                   |     |
| $ \mathbb{F}$<br>Indietro -                         | Cerca                 | Cartelle<br>Eп                                                                                                    | 冊<br><b>AB</b>              | <b>Fill</b>                  |                          |                                                                                                    |                                   |     |
| Indirizzo C: WINDOWS Fonts                          |                       |                                                                                                    |                             |                              |                          |                                                                                                    | $\rightarrow$<br>$\checkmark$     | Vai |
| $\times$<br>Cartelle                                | <b>LITHET YPE</b>     | <b>LITHET YPE</b>                                                                                                 | <b>VITALITIES</b>           | <b><i>ATM LITHMITS</i></b>   | <b>LUCIOUS</b> VIII      | <b>LITULITIES</b>                                                                                                    | <b>LITULITYPE</b>                 |     |
| addins<br>ㅅ<br>AppPatch                             |                       |                                                                                                    |                             |                              |                          |                                                                                                    |                                   |     |
| Config<br><b>Connection Wizard</b>                  | Forte<br>(TrueType)   |                                                                                                    |                             |                              |                          | Franklin Gothic Franklin Gothic Franklin Gothic Franklin Gothic Franklin Gothic Franklin Gothic<br>Book (TrueT Book Corsiv Demi (TrueT Demi Cond ( Demi Corsiv Heavy (Tru |                                   |     |
| Cursors<br><b>El</b> Debug                          |                       |                                                                                                    |                             |                              |                          |                                                                                                    |                                   |     |
| Downloaded Instal<br>Œ<br><b>Downloaded Progri</b>  |                       | Franklin Gothic Franklin Gothic Franklin Gothic Franklin Gothic<br>Heavy Corsi Medium (Tr Medium Con Medium Itali |                             |                              | Free 3 of 9<br>Extende   | French Script<br>MT (TrueType)                                                                                                    | Garamond<br>(TrueTvpe)            |     |
| <b>El Driver Cache</b><br>home <b>help</b><br>Fonts |                       |                                                                                                    |                             |                              |                          |                                                                                                    |                                   |     |
| E <b>C</b> Help<br>ie 7updates                      | Garamond<br>Corsivo   | Garamond<br>Grassett                                                                                              | Garamond<br>(TrueType)      | Garamond<br>(TrueType)       | Garamond<br>(TrueType)   | Garamond<br>(TrueType)                                                                                                    | Gautami<br>(TrueType)             |     |
| Ŧ<br>in ime<br>□ □ java                             |                       |                                                                                                    |                             |                              |                          |                                                                                                    |                                   |     |
| L <sub>2</sub> Schemas<br>Media                     | Georgia<br>(TrueType) | Georgia Bold<br>(TrueType)                                                                                        | Georgia Bold<br>Italic (Tru | Georgia Italic<br>(TrueType) | GiddyupStd<br>(TrueType) | Giai<br>(TrueType)                                                                                                    | <b>Gill Sans MT</b><br>(TrueType) |     |
| Ð<br>msagent<br>msapps                              |                       |                                                                                                    |                             |                              |                          |                                                                                                    |                                   |     |
| mui mui<br>$\rightarrow$<br>m.<br>≺                 | Gill Sans MT          | Gill Sans MT                                                                                                    | Gill Sans MT                | Gill Sans MT                 | <b>Gill Sans MT</b>      | Gill Sans Ultra<br>$-114$                                                                                                    | Gill Sans Ultra<br>- 11-          |     |
| Caratteri: 361                                      |                       |                                                                                                    |                             |                              |                          |                                                                                                    |                                   |     |

 **Figura 4: Installazione del font** *Free 3 of 9 extended* **per la stampa di una ricetta SSN**

# 6. **Modalità di utilizzo del Sistema**

Il sistema è fruibile utilizzando un programma browser internet standard (es. Internet Explorer), all'indirizzo www.sist.puglia.it.

Nella pagina visualizzata nella figura è possibile richiamare l'accesso ai servizi per i medici specialisti ambulatoriali, selezionando nella colonna a destra sotto il **Menù Accesso al**  sistema SIST, l'opzione Accedi a SIST con smartcard.

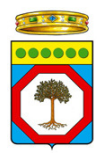

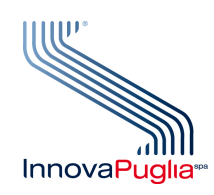

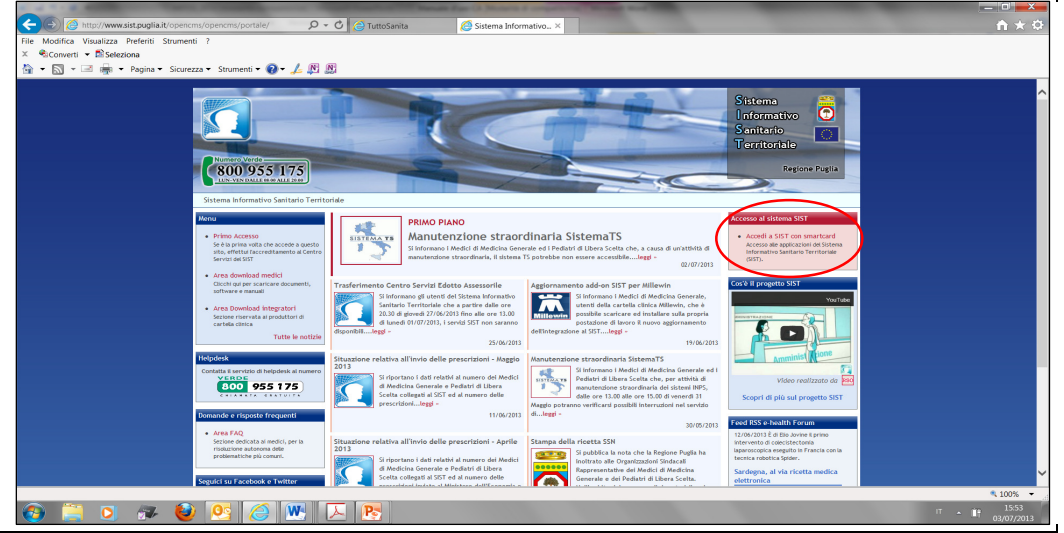

**Figura 5: Accesso al sistema SIST con smart card**

Nel caso in cui sotto il Menù Accesso al sistema SIST, sia visualizzata l'opzione "Non stai lavorando su rete RUPAR", come mostrato nella figura 6 sottostante, sarà necessario chiedere assistenza all'helpdesk, contattando il numero verde 800.955.175.

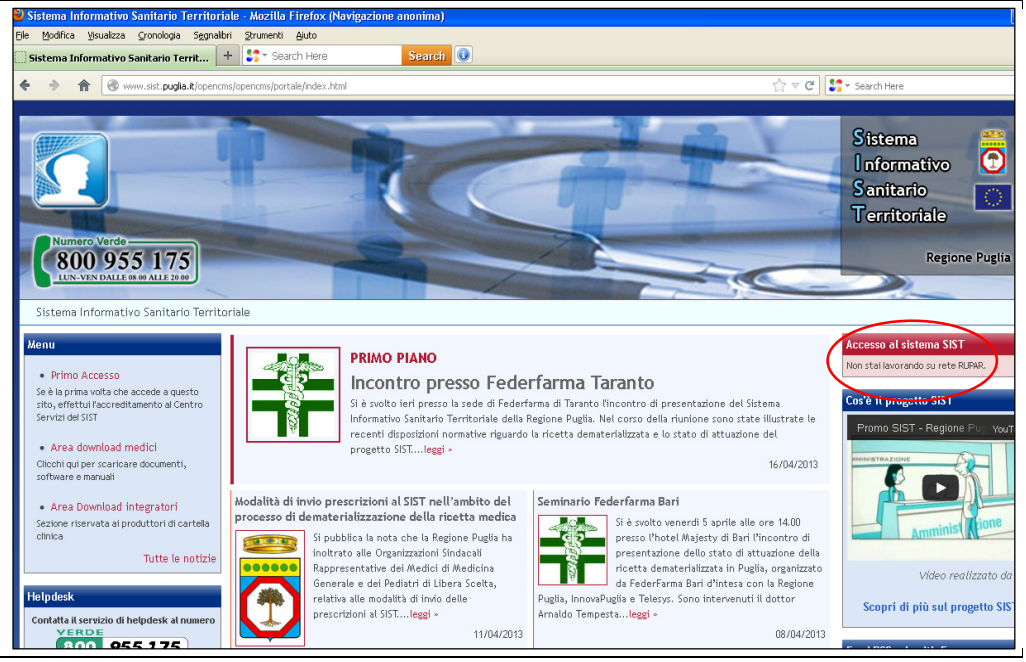

**Figura 6: Mancato accesso al sistema SIST –** *Non stai lavorando su rete RUPAR*

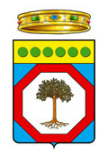

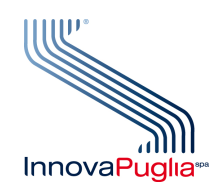

La selezione dell'opzione Accedi a SIST con smartcard presenta la pagina seguente, dove è necessario selezionare Actalis, (cioè la Certification Authority che ha emesso la CNS del medico), inserire il PIN di autenticazione di 5 cifre e cliccare su "Ok".

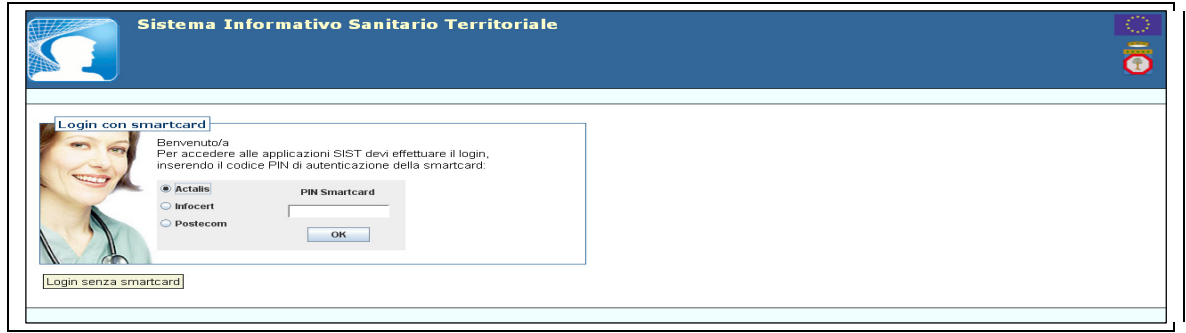

**Figura 7: Accesso al SIST**

Una volta selezionato il ruolo, è possibile visualizzare i servizi applicativi messi a disposizione dal SIST, ai quali può accedere il medico specialista, come mostrato nella figura sottostante:

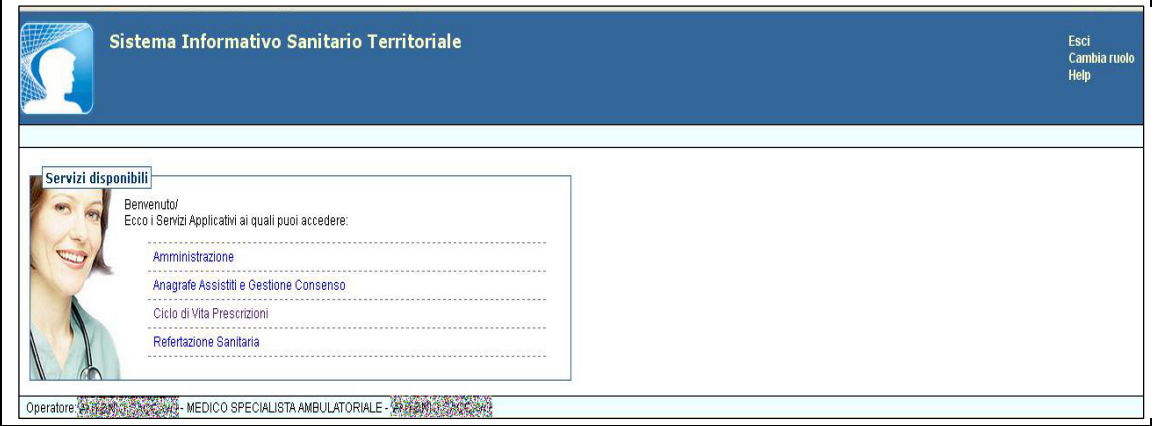

**Figura 8: Servizi disponibili per il medico specialista** 

In particolare:

#### • **Amministrazione**

Tale servizio applicativo prevede funzionalità per la gestione degli operatori autorizzati ad accedere ai servizi, e per la gestione degli archivi.

• **Anagrafe Assistiti e Gestione Consenso** 

Tale servizio applicativo prevede funzionalità per la consultazione dell'Anagrafe Sanitaria Regionale e funzionalità per la gestione del consenso rilasciato dagli assistiti per la

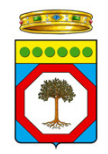

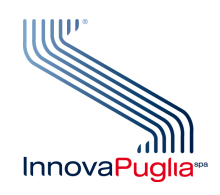

costituzione del Fascicolo Sanitario Elettronico e la consultazione dei propri dati e documenti sanitari.

#### • **Ciclo di Vita delle Prescrizioni**

Tale servizio applicativo prevede funzionalità per la gestione del ciclo di vita (emissione, erogazione, ricerca, annullamento) delle prescrizioni farmaceutiche, specialistiche e di ricovero.

#### • **Refertazione Sanitaria**

Tale servizio applicativo prevede funzionalità per la gestione dei referti emessi a seguito di erogazione di prestazioni sanitarie (prestazioni specialistiche, ricoveri).

Come mostrato in figura 9, l'interfaccia utente presenta una zona superiore in cui è sempre possibile, selezionando con il mouse i titoli evidenziati, navigare e quindi spostarsi:

- alla pagina iniziale della funzione;
- alla pagina iniziale della componenti;
- alla home-page dell'applicazione.

In tutte le pagine è assolutamente sconsigliato l'utilizzo del tasto "back" del browser, in quanto potrebbe causare degli errori.

Nella parte superiore, sulla destra, sono presenti i link per uscire dall'applicazione (Esci), per cambiare il ruolo operatore (nel caso in cui sia previsto o possibile) e per visualizzare l'help (quando previsto dalla specifica funzionalità).

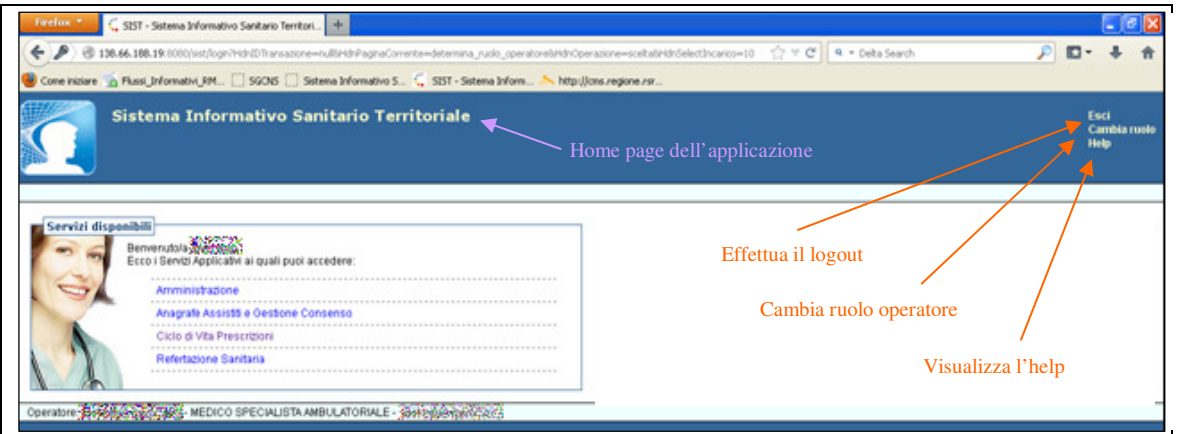

**Figura 9: Home page dell'applicazione SIST**

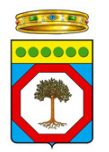

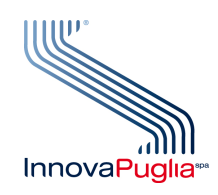

# 7. **Funzionalità del Sistema Informativo Sanitario Territoriale per il medico specialista**

Da un punto di vista generale, le funzionalità del Sistema Informativo Sanitario Territoriale sono strettamente legate al ruolo associato all'attore che accede al sistema, pertanto le componenti che permettono di gestire il ciclo di vita di una prescrizione (emissione, erogazione, ricerca, annullamento della prescrizione) e di effettuare refertazione, saranno disponibili solo per utenti noti alla Regione Puglia come Medici Specialisti Ambulatoriali e Ospedalieri.

# **7.1 Ciclo di vita delle prescrizioni**

La componente "Ciclo di Vita Prescrizioni" mette a disposizione dell'utente una serie di funzionalità che consentono di emettere e stampare prescrizioni specialistiche e di erogare prescrizioni specialistiche.

Le funzionalità disponibili per l'utente dipendono dal tipo di ruolo istituzionale associato all'operatore che ha eseguito il login; infatti se l'utente che accede al sistema è un medico prescrittore potrà accedere alle funzionalità di emissione, identificazione, ricerca ed annullamento di prescrizione, mentre se si tratta di un utente erogatore potrà eseguire le funzionalità di erogazione, ricerca, identificazione della prescrizione ed annullamento di erogazione.

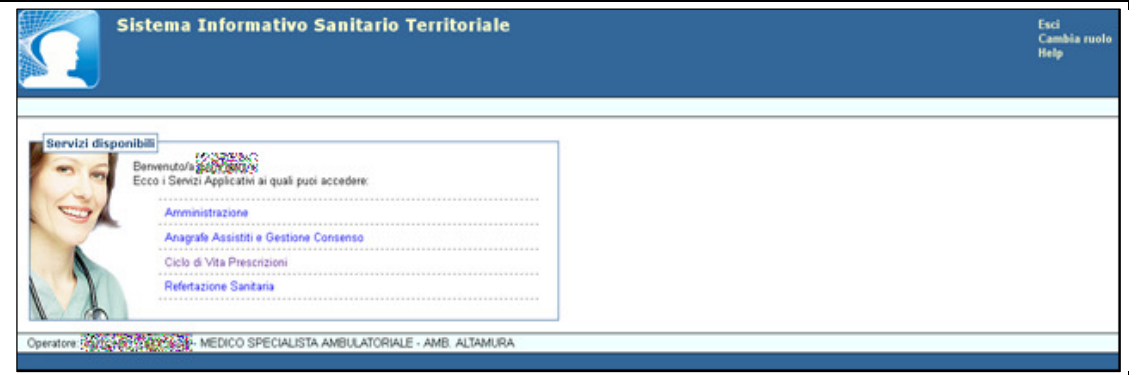

**Figura 10: Servizi disponibili per il medico specialista ambulatoriale - Ciclo di vita Prescrizioni**

La precedente selezione rende disponibili i seguenti servizi, come mostrato in figura 11:

• Identificazione/annullamento di una prescrizione

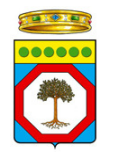

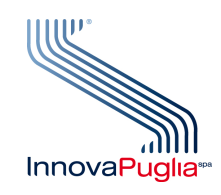

- Emissione di una prescrizione
- Erogazione di una prescrizione specialistica
- Ricerca di una prescrizione
- Identificazione/Annullamento di una erogazione

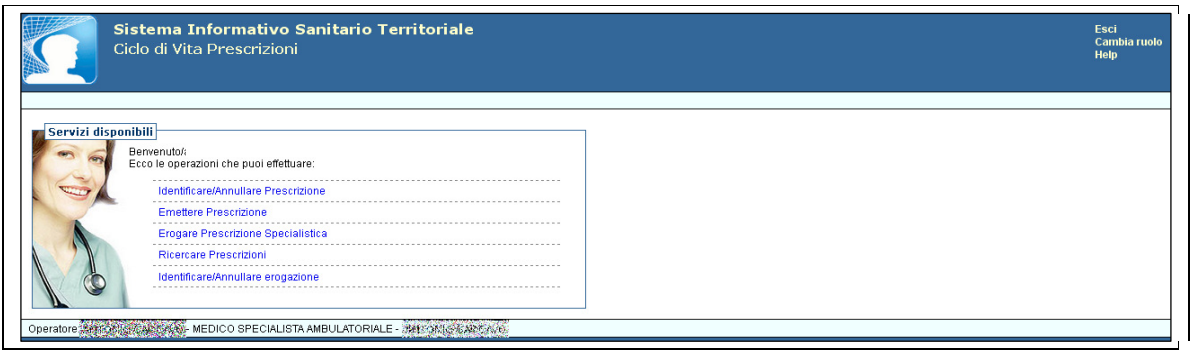

**Figura 11: Ciclo di vita Prescrizioni**

Qui di seguito vengono illustrate le singole funzionalità.

## **Identificare/Annullare Prescrizione**

Per identificare o annullare una prescrizione, occorre innanzitutto identificare l'assistito, inserendo i valori nei campi obbligatori, tramite il Codice identificativo della prescrizione (codice IUP o NRE), e il Codice identificativo dell'assistito.

Qualora si tratti di un assistito fuori anagrafe, è necessario che l'operatore selezioni l'opzione in modo da accedere alle relative funzionalità.

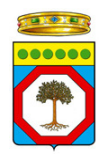

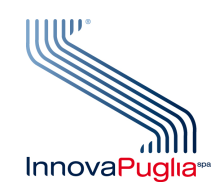

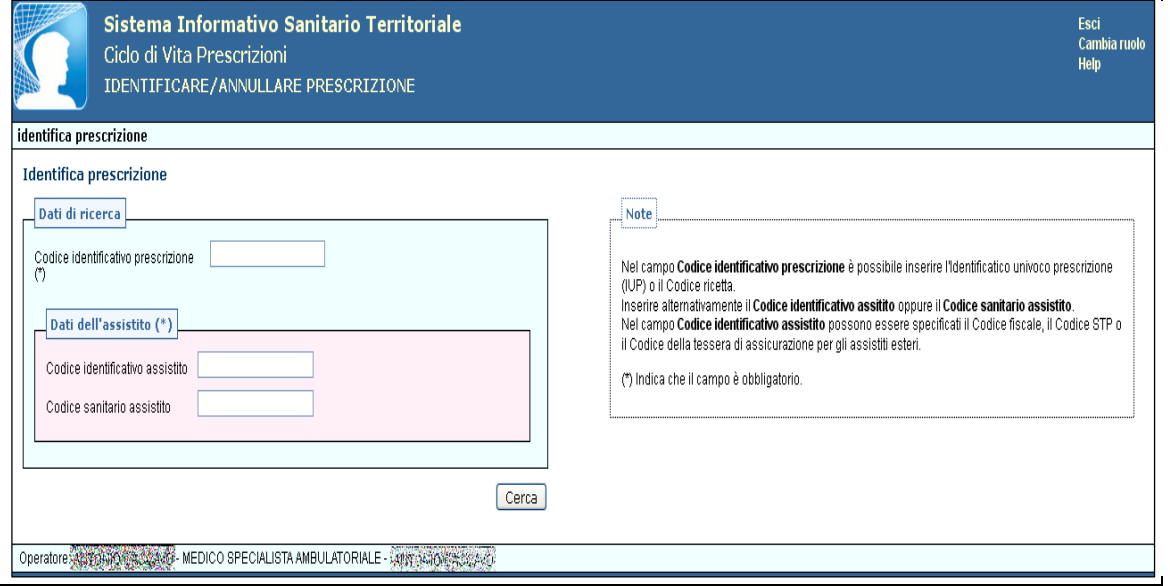

**Figura 12: Ciclo di vita Prescrizioni - Identificare/Annullare Prescrizione**

Dopo aver inserito il Codice identificativo della prescrizione ed identificato l'assistito, il sistema restituirà la prescrizione ricercata, come visualizzato nell'immagine seguente:

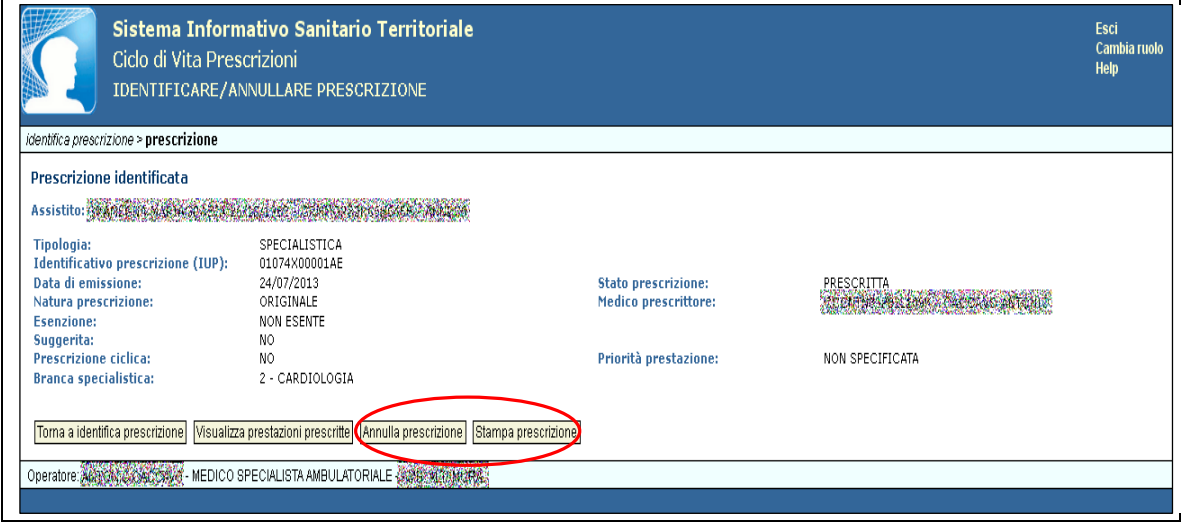

**Figura 13: Ciclo di vita Prescrizioni - Identificare/Annullare Prescrizione**

Una volta individuata la prescrizione, è possibile annullarla o stamparla, cliccando sulle opzioni presenti in basso sulla destra.

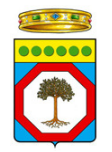

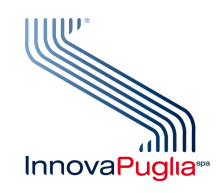

#### **Emettere Prescrizione**

Questa funzionalità permette al medico prescrittore di creare, registrare e stampare una prescrizione specialistica.

Innanzitutto occorre identificare l'assistito: l'identificazione sarà effettuata cliccando su "Identifica cittadino senza smart card", essendo quest'ultimo non ancora in possesso di smart card.

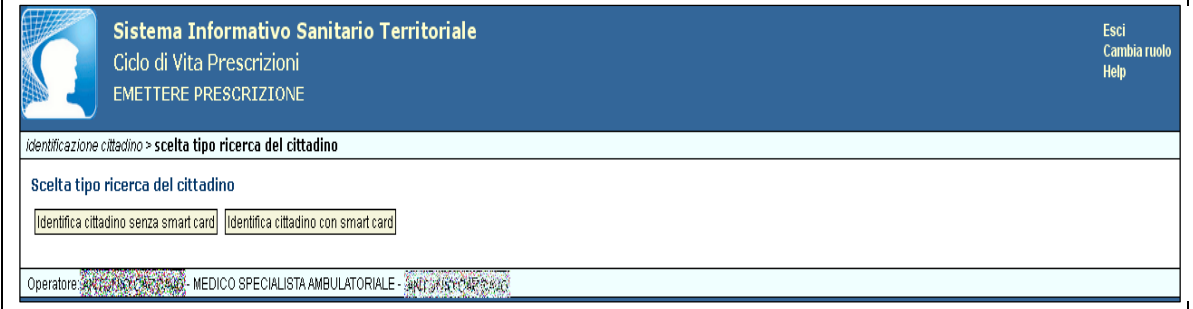

**Figura 14: Ciclo di vita Prescrizioni - Emettere Prescrizione**

Identificando il cittadino senza smart card, si visualizza la Figura 15 qui di seguito. Per identificare l'assistito, occorre inserire almeno il codice fiscale o, in alternativa Cognome, Nome e Anno di nascita. Qualora si tratti di un assistito fuori anagrafe, è necessario che l'operatore selezioni l'opzione in modo da accedere alle relative funzionalità.

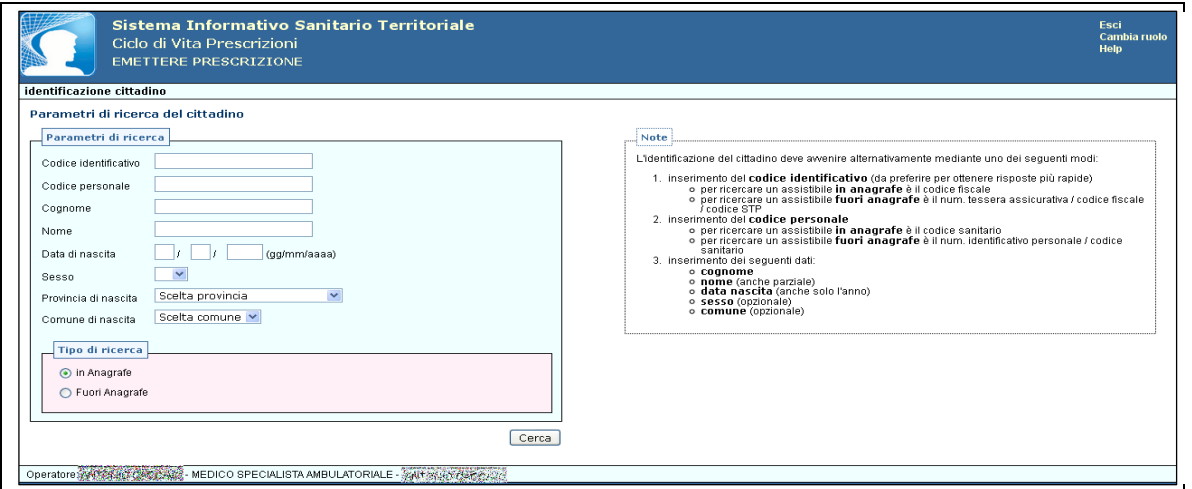

**Figura 15: Ciclo di vita Prescrizioni - Emettere Prescrizione**

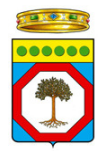

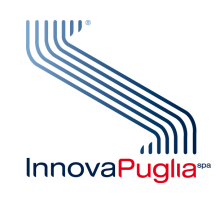

Il prescrittore, dopo aver effettuato l'identificazione del cittadino, può proseguire selezionando l'opzione prescrizione specialistica.

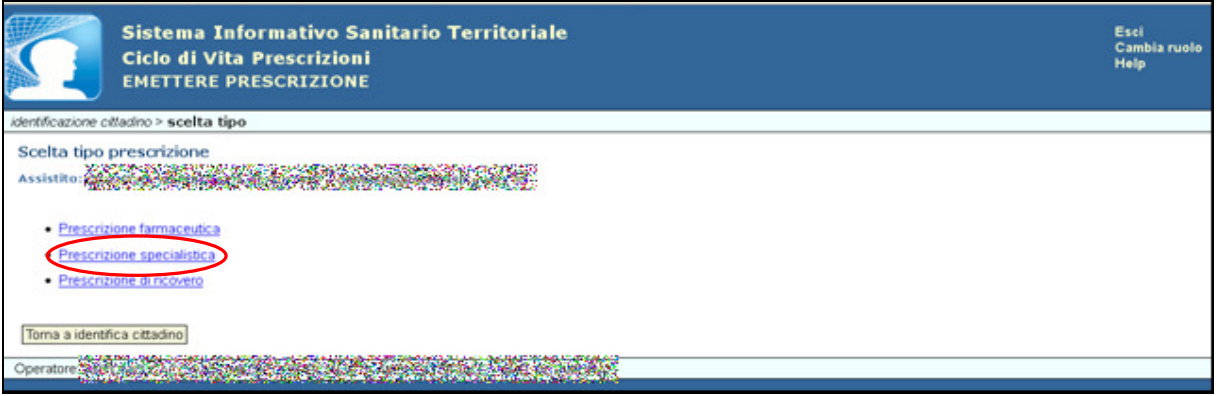

**Figura 16: Ciclo di vita Prescrizioni - Emettere Prescrizione** 

Nei passaggi successivi sarà illustrata la sequenza necessaria per l'emissione e la ricerca di una prescrizione specialistica.

# - **Emettere Prescrizione Specialistica**

Nel caso di emissione di una prescrizione specialistica, viene visualizza la seguente schermata:

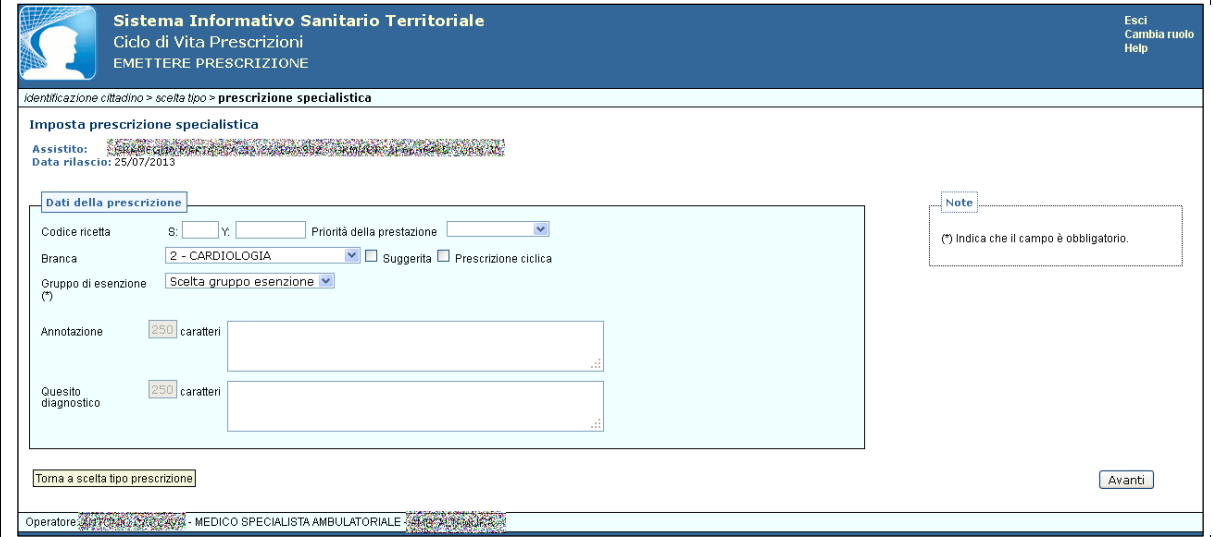

**Figura 17: Ciclo di vita Prescrizioni - Emettere Prescrizione Specialistica**

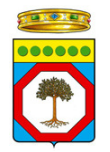

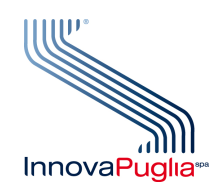

Il Codice ricetta può non essere inserito.

L'utente, quindi, sceglie la branca specialistica delle prestazioni da prescrivere e il tipo di esenzione, selezionando dal menù a tendina del Gruppo di esenzione.

Le esenzioni presentate nella lista "Gruppo esenzione" sono tutte quelle associate all'assistito scelto e cioè tutte le esenzioni registrate in Edotto in corrispondenza della sua posizione anagrafica (esenzioni certificate) e tutte quelle selezionabili a favore di tutti i cittadini (ad es. HIV, Diagnosi Precoce, Invalidi per servizio, Esenzione Totale, Esenzione Parziale). Nel caso in cui l'assistito non abbia diritto all'esenzione, selezionare Non Esente.

Impostato il Gruppo di esenzione, è possibile inserire eventuali annotazioni o quesiti diagnostici, e, selezionando su Avanti è possibile passare a selezionare le prestazioni da prescrivere, ricercandole per codice oppure per descrizione, come illustrato nella figura seguente.

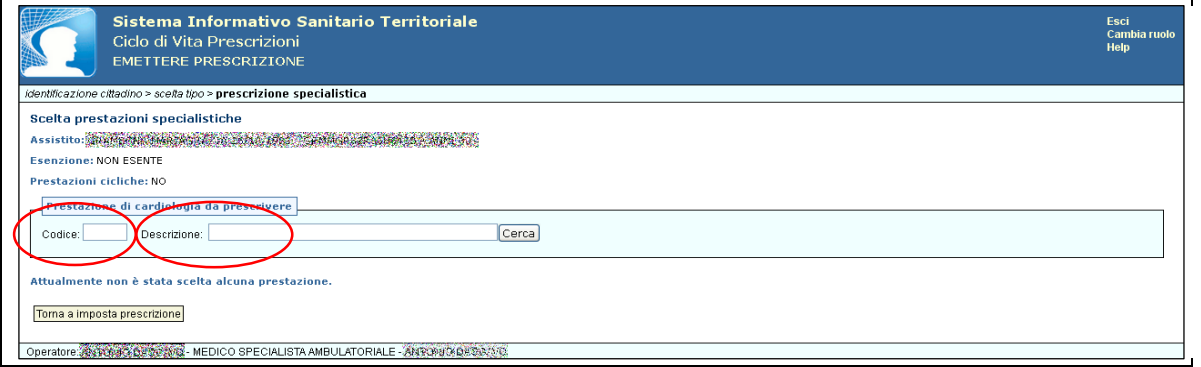

**Figura 18: Ciclo di vita Prescrizioni - Emettere Prescrizione Specialistica**

Cliccando su Cerca senza impostare alcun valore, è possibile visualizzare l'elenco completo delle prestazioni specialistiche relative alla branca selezionata, come qui di seguito mostrato.

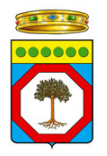

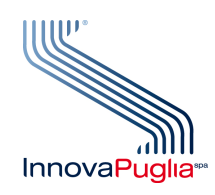

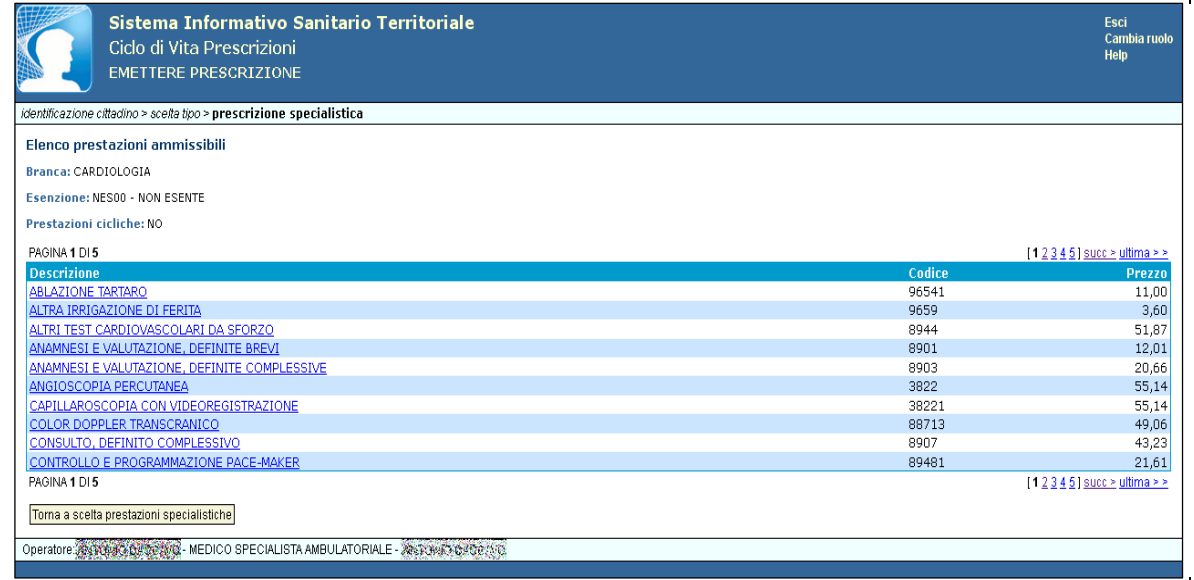

#### **Figura 19: Ciclo di vita Prescrizioni - Emettere Prescrizione Specialistica**

Dopo aver selezionato una o più prestazioni specialistiche da emettere, si visualizza la figura qui di seguito mostrata:

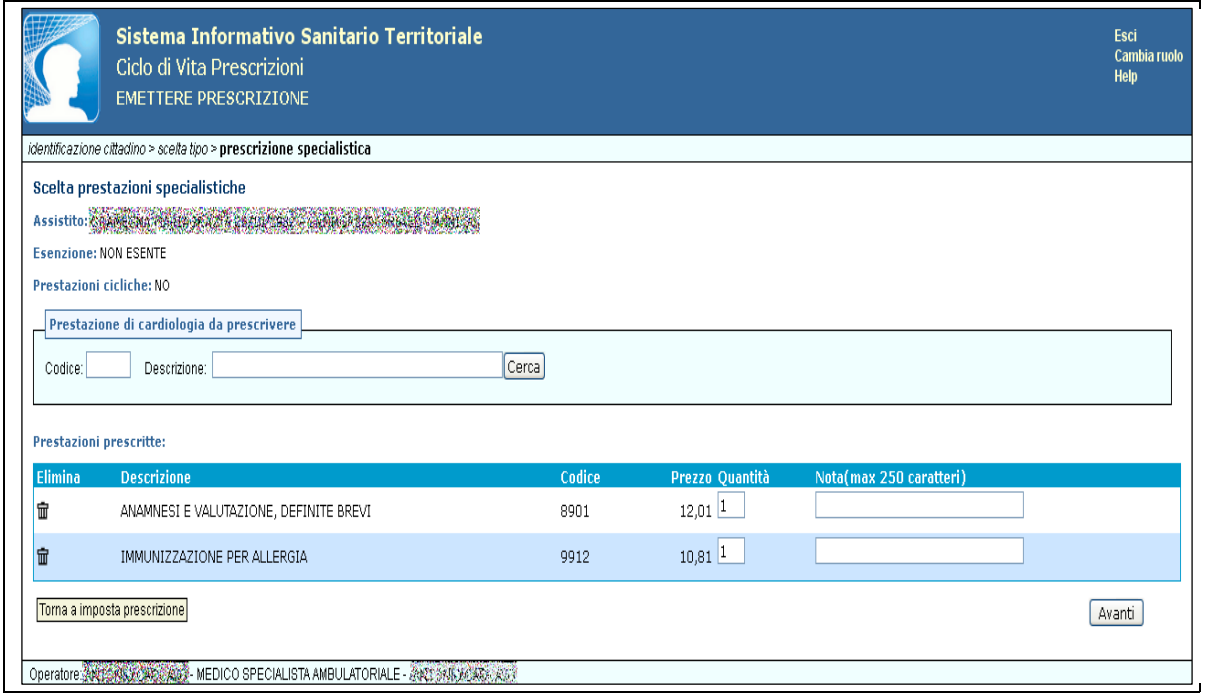

**Figura 20: Ciclo di vita Prescrizioni - Emettere Prescrizione Specialistica**

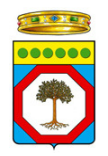

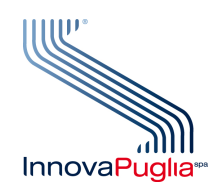

Cliccando sul tasto Avanti, si procede con la registrazione della prescrizione.

Il sistema sottopone la prescrizione a controlli per verificare la congruità dei dati inseriti e, se non ci sono anomalie bloccanti, visualizza una pagina di riepilogo con tutti i dati inseriti dall'utente chiedendo la conferma dei dati, come mostrato qui di seguito.

| Ciclo di Vita Prescrizioni<br><b>EMETTERE PRESCRIZIONE</b><br>identificazione cittadino > scelta tipo > prescrizione specialistica > riepilogo | Sistema Informativo Sanitario Territoriale                                                               | Esci<br><b>Cambia ruolo</b><br>Help |
|----------------------------------------------------------------------------------------------------|----------------------------------------------------------------------------------------------------|-------------------------------------|
|                                                                                                    |                                                                                                    |                                     |
| Riepilogo prescrizione                                                                                                    |                                                                                                    |                                     |
|                                                                                                    | Durante il processo di firma deve essere inserita solo la smartcard dell'operatore che si è autenticato. |                                     |
| <b>Codice ricetta:</b><br><b>Prescrizione ciclica:</b>                                                                                         | ASSENTE<br>NO.                                                                                           |                                     |
| <b>Documento Clinico</b>                                                                                                    |                                                                                                    |                                     |
| Prescrizione Specialistica                                                                                                    |                                                                                                    |                                     |
| Caratteristiche generali documento                                                                                                    |                                                                                                    |                                     |
| Livello riservatezza documento:                                                                                                    | <b>NORMALE</b>                                                                                           |                                     |
| Versione documento:                                                                                                    | ORIGINALE                                                                                                |                                     |
| Codice identificativo Prescrizione (IUP):                                                                                                    | 01074X00001RV                                                                                            |                                     |
| Data di creazione del documento:                                                                                                    | 25 Luglio 2013                                                                                           |                                     |
| Dati relativi al paziente<br>Assistito:                                                                                                    |                                                                                                    |                                     |
| Codice identificativo:                                                                                                    | <b>MARTHLANZ LITTLE AMERICAN</b><br><b>CITARINA SERIES SERIES</b>                                        |                                     |
| Indirizzo:                                                                                                    | HA SOFERING HANDLE ASSOCIATIONS                                                                          |                                     |
| Data di nascita:                                                                                                    | <b>Committee Research</b>                                                                                |                                     |
| Sesso:                                                                                                    | <b>STANDARD</b>                                                                                          |                                     |
| Dati relativi alla ASL di competenza del paziente                                                                                              |                                                                                                    |                                     |
| <b>Codice Identificativo:</b>                                                                                                    | 160114                                                                                                   |                                     |
|                                                                                                    | Dati relativi alla struttura responsabile della conservazione della registrazione originale              |                                     |
| Codice identificativo:                                                                                                    | 160114                                                                                                   |                                     |
| Esenzione (Codifica Regionale): RICETTA NON ESENTE                                                                                             |                                                                                                    |                                     |
| Priorita':                                                                                                    |                                                                                                    |                                     |
|                                                                                                    |                                                                                                    |                                     |
| Prescrizione suggerita: NO                                                                                                    |                                                                                                    |                                     |
| Prestazioni prescritte:                                                                                                    |                                                                                                    |                                     |
| Codice                                                                                                    | <b>Descrizione</b>                                                                                       | Ouantita'                           |
| 88721                                                                                                    | ECOGRAFIA CARDIACA                                                                                       | $\mathbf{1}$                        |
| Annotazioni:                                                                                                    |                                                                                                    |                                     |
| Dati autore del documento                                                                                                    |                                                                                                    |                                     |
| <b>Codice Identificativo:</b>                                                                                                    | <b>CALIFORNIA MACHES</b>                                                                                 |                                     |
| Dati Anagrafici:                                                                                                    | <b>MARINO PACCAMENT</b>                                                                                  |                                     |
| Data di produzione del documento:                                                                                                    | 25 Luglio 2013                                                                                           |                                     |
| Dati firmatario del documento                                                                                                    |                                                                                                    |                                     |
| Codice Identificativo:                                                                                                    | <b>MARK ARST HALLES</b>                                                                                  |                                     |
| Dati Anagrafici:                                                                                                    | ANTONIO CALCANO                                                                                          |                                     |
| Data di firma del documento:                                                                                                    | 25 Luglio 2013                                                                                           |                                     |
| Torna a imposta prescrizione                                                                                                    | Firma e Registra                                                                                         |                                     |
|                                                                                                    | Operatore: 450,0000 BacCARD - MEDICO SPECIALISTA AMBULATORIALE - 442,000 BACCAVC                         |                                     |

**Figura 21: Ciclo di vita Prescrizioni - Emettere Prescrizione Specialistica**

Se l'operatore conferma i dati inseriti e clicca sul tasto "Firma e Registra" in basso a destra, l'applicazione chiederà di firmare digitalmente la prescrizione, eseguirà la registrazione della prescrizione e visualizzerà una pagina di conferma dell'avvenuta registrazione, come mostrato nell'immagine seguente.

Nel caso in cui si richieda la stampa della prescrizione senza aver installato il font, il sistema ne rileva l'assenza e visualizza un messaggio di errore (come illustrato nel paragrafo 5).

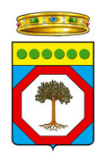

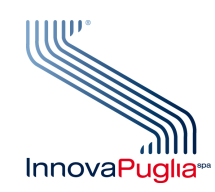

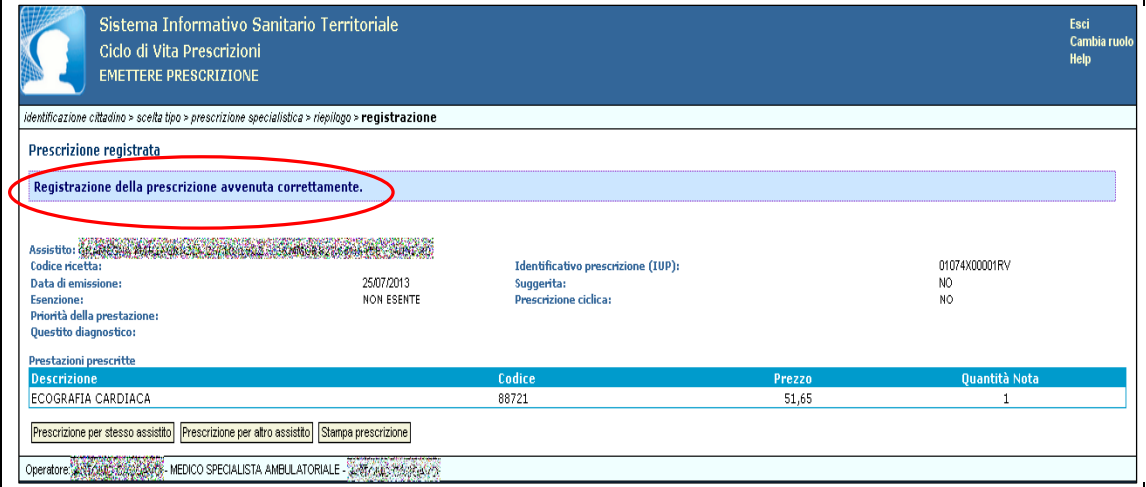

**Figura 22: Ciclo di vita Prescrizioni - Registrazione e stampa Prescrizione Specialistica**

Completata questa fase si può procedere con la stampa della prescrizione.

#### **Ricercare Prescrizione**

Questa funzionalità consente all'utente di ricercare le prescrizioni registrate in archivio specificando diversi filtri di ricerca come indicato nella figura successiva.

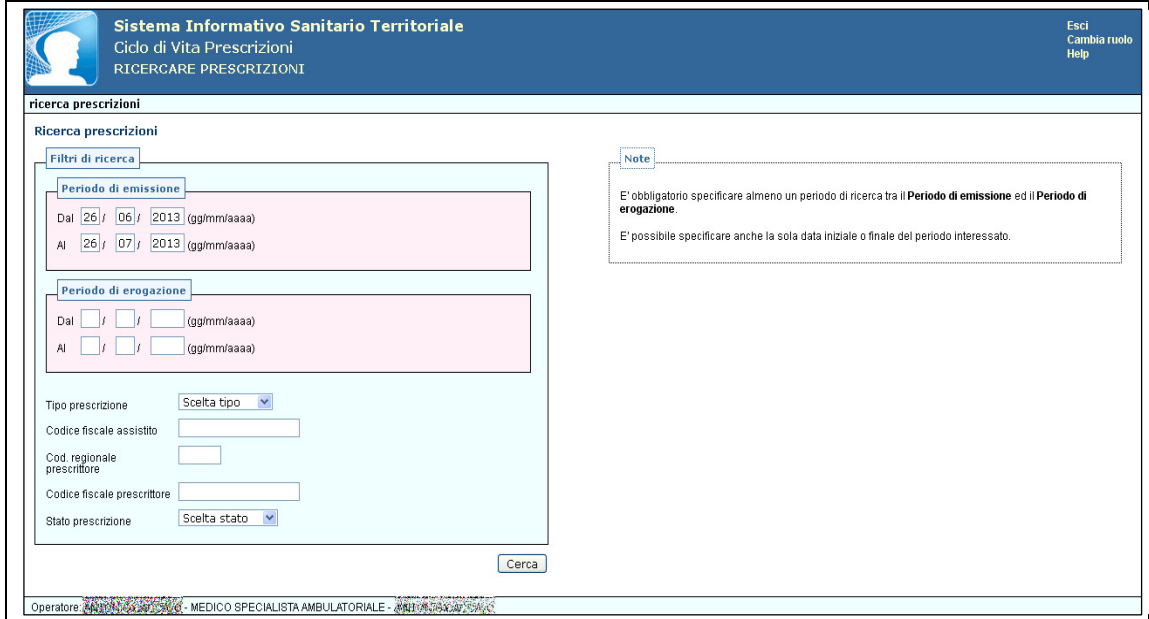

**Figura 23: Ciclo di vita Prescrizioni - Ricercare Prescrizione Specialistica**

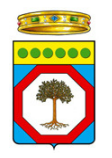

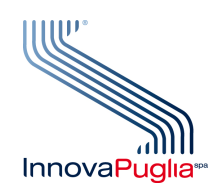

Dopo aver premuto il tasto "Cerca", l'applicazione esegue una ricerca in archivio e, compatibilmente con i filtri inseriti dall'utente e con le regole che gestiscono la visibilità dei dati sensibili, individuerà una lista di prescrizioni che l'utente potrà visionare in tutti i suoi dettagli:

| Ciclo di Vita Prescrizioni<br><b>RICERCARE PRESCRIZIONI</b> | Sistema Informativo Sanitario Territoriale                                     |                                     |                       |               | Esci<br>Cambia ruolo<br><b>Help</b> |
|-------------------------------------------------------------|--------------------------------------------------------------------------------|-------------------------------------|-----------------------|---------------|-------------------------------------|
| ricerca prescrizioni > elenco prescrizioni                  |                                                                                |                                     |                       |               |                                     |
|                                                             |                                                                                |                                     |                       |               |                                     |
| <b>Elenco prescrizioni</b>                                  |                                                                                |                                     |                       |               |                                     |
| Periodo di emissione: 26/06/2013 - 26/07/2013               |                                                                                |                                     |                       |               |                                     |
| Tipo prescrizione: SPECIALISTICA                            |                                                                                |                                     |                       |               |                                     |
| <b>Stato prescrizione: TUTTI</b>                            |                                                                                |                                     |                       |               |                                     |
|                                                             |                                                                                |                                     |                       |               |                                     |
| Codice fiscale assistito: 629 KGR 8368 154762               |                                                                                |                                     |                       |               |                                     |
|                                                             | Le prescrizioni elencate sono ordinate in modo crescente per data di emissione |                                     |                       |               |                                     |
|                                                             |                                                                                |                                     |                       |               |                                     |
| <b>Id. univoco prescr.(IUP)</b>                             | Codice ricetta                                                                 | Codice assistito                    | <b>Data emissione</b> | <b>Tipo</b>   | <b>State</b>                        |
| 01074X000019D                                               | 854582222222220                                                                | SHAMASSORNISHSHSH                   | 24/07/2013            | Specialistica | Erogata                             |
| 01074X00001GM                                               |                                                                                | GRMMGRO2R56H645B                    | 24/07/2013            | Specialistica | Prescritta                          |
| 01074X00001HN                                               |                                                                                | KONG KORACOR SEKARA                 | 24/07/2013            | Specialistica | Prescritta                          |
| 01074X00001IX                                               |                                                                                | 2010年10月10日 10月10日 10日              | 24/07/2013            | Specialistica | Prescritta                          |
| 01074X00001AE                                               |                                                                                | SHARING STATISTICS IN THE           | 24/07/2013            | Specialistica | Prescritta                          |
| 01074X00001MO                                               |                                                                                | CE SEAGRE 2005 NORTH                | 24/07/2013            | Specialistica | Prescritta                          |
| 01074X00001CG                                               |                                                                                | <b><i>IABMIRA CREATER CARDS</i></b> | 24/07/2013            | Specialistica | Prescritta                          |
| 01074X00001RV                                               | 456872222222220                                                                | SRNGKGRAPH66-16493                  | 25/07/2013            | Specialistica | Erogata                             |
| 01074X00001OU                                               |                                                                                | <b>GRMMCDRZNEEME435</b>             | 25/07/2013            | Specialistica | Prescritta                          |
|                                                             |                                                                                |                                     |                       |               |                                     |
| Toma a ricerca prescrizioni                                 |                                                                                |                                     |                       |               |                                     |
|                                                             |                                                                                |                                     |                       |               |                                     |

**Figura 24: Ciclo di vita Prescrizioni - Ricercare Prescrizione Specialistica**

Se il medico che sta visualizzando la prescrizione è il medico prescrittore e se la prescrizione è ancora nello stato "prescritta", ossia non è stata ancora erogata né prenotata, l'operatore potrà eseguire l'annullamento o la ristampa della prescrizione visualizzata:

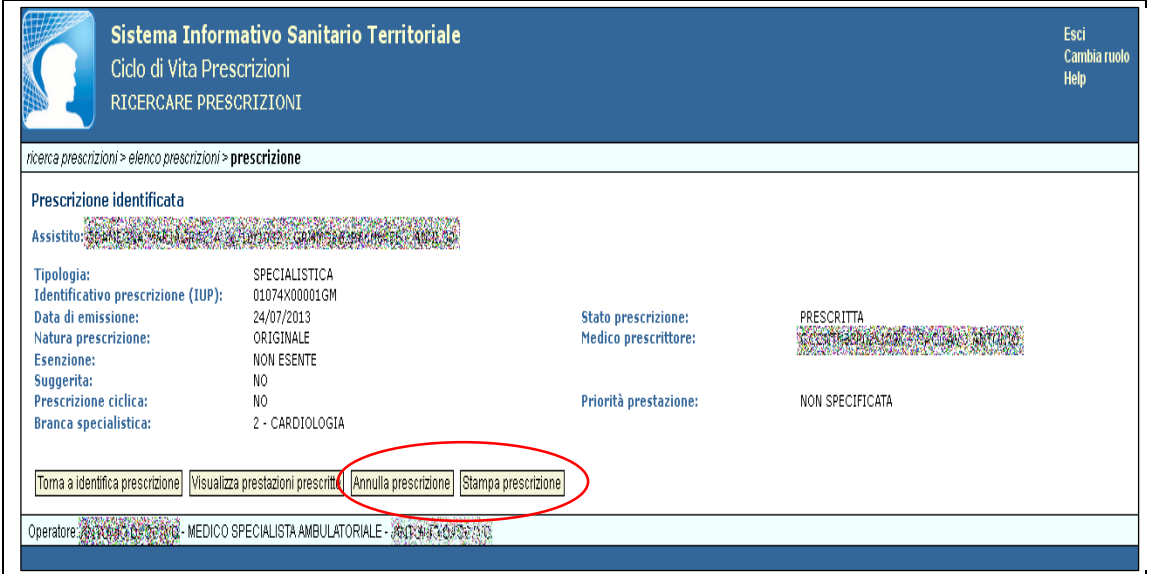

**Figura 25: Ciclo di vita Prescrizioni - Annullare/Stampare Prescrizione Specialistica**

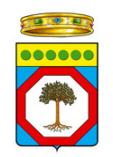

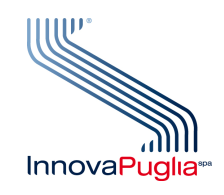

# 8. **Comunicazione**

Informazioni sul Sistema Informativo Sanitario Territoriale della Regione Puglia sono disponibili sul sito internet:

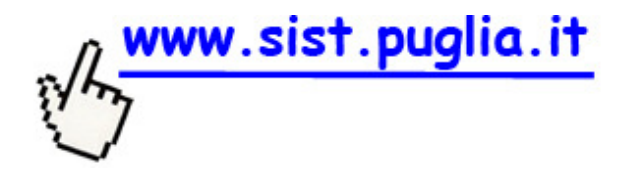

Tutti i medici di Continuità Assistenziale per chiarimenti sul progetto, per assistenza tecnica o in caso di difficoltà possono contattare il servizio di helpdesk al numero verde:

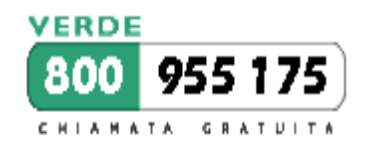

oppure scrivere una mail all'indirizzo:

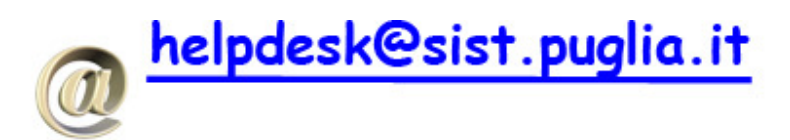